Espace pédagogique de l'académie de Poitiers > Collège Ferdinand Clovis Pin > Espace parents <https://etab.ac-poitiers.fr/coll-fcpin-poitiers/spip.php?article732> - Auteur : Jérôme Souesme, webmestre

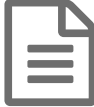

## **Parent(s) - Se créer et utiliser son compte**<br>ENICONNECT EDUCONNECT

## *Descriptif :*

Vous trouverez ci dessous un pas à pas décrivant les actions à réaliser par un responsable légal pour créer le compte Educonnect ainsi que la méthode de connexion à l'ENT à utiliser lorsque le compte sera créé.

*Sommaire :*

- Création du compte Educonnect
- Utilisation du compte Educonnect

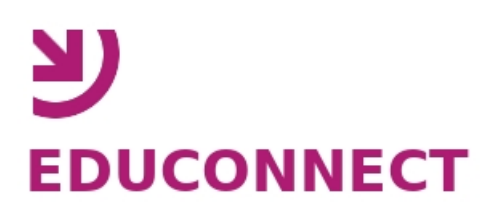

Toutes les actions se feront à partir de la page "Services en ligne" [\(https://enej.lavienne86.fr/fr/mire](https://enej.lavienne86.fr/fr/mire) $\mathbb{Z}$ ). (document conçu par M. Christophe Brenelière - Rectorat de l'académie de Poitiers Direction des Systèmes d'Information et des Usages du Numérique)

- Création du compte Educonnect
- **1 - Allez sur la page "Services en ligne" ( <https://enej.lavienne86.fr/fr/mire> ).**

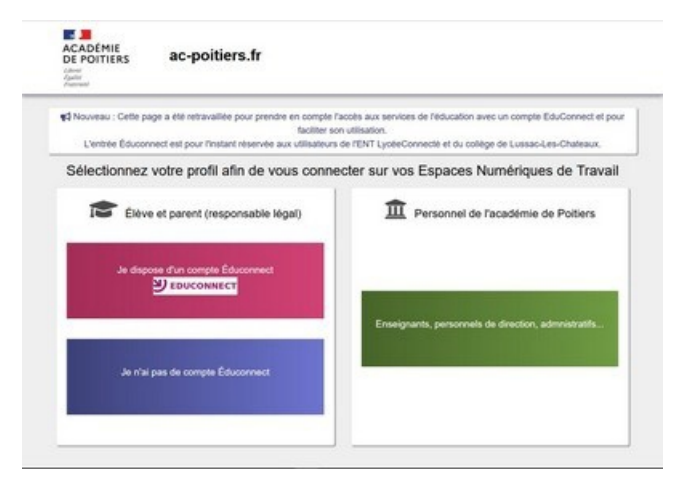

**2 - Cliquez sur "Je dispose d'un compte Educonnect".**

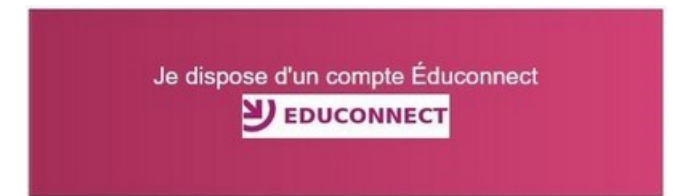

**3 - Sur la page de connexion EduConnect, cliquez sur le lien "Je n'ai pas encore d'identifiant".**

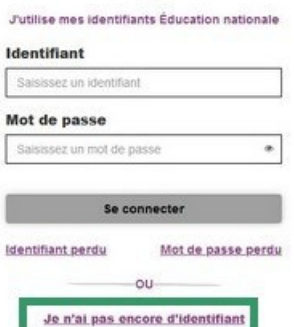

**4 - Cliquez sur le bouton "Créer mon compte".**

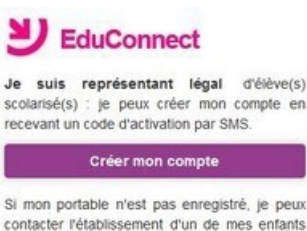

5 - Indiquez vos nom, prénom et numéro de téléphone portable, puis cliquez sur "Recevoir mon code SMS".

pour obtenir mes identifiants.

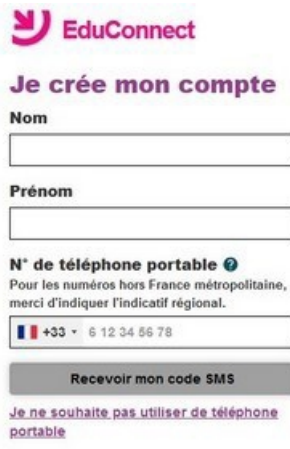

- **6 - Renseignez le code de validation reçu par SMS et la date de naissance de votre(vos) enfant(s).**
- **7 - Notez votre identifiant EduConnect et choisissez votre mot de passe, puis cliquez sur "Continuer".**

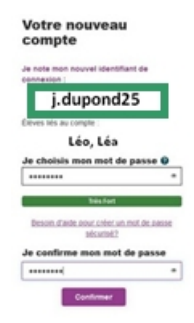

**8 - Votre compte est activé.**

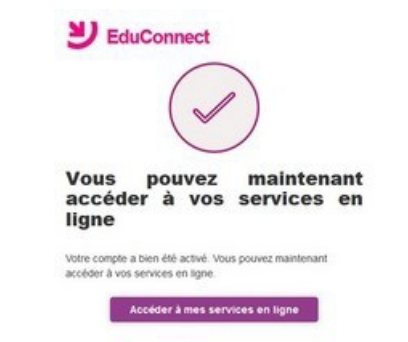

## A propos du mot de passe

La valeur du champ "Mot de passe" doit comporter au moins 8 caractères et respecter 3 des 4 critères suivants :

- au moins une minuscule,
- au moins une majuscule,
- au moins un chiffre,
- au moins un caractère spécial, parmi (!?@#\$(){}[]\_&=+-%°\*<>£µ/.:;, ).

## Page d'aide Educonnect :

[https://educonnect](https://educonnect.education.gouv.fr/educt-aide/aide/)

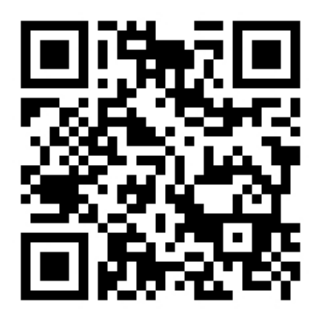

Utilisation du compte Educonnect

**1 - Allez sur la page "Services en ligne" ( <https://enej.lavienne86.fr/fr/mire> ).**

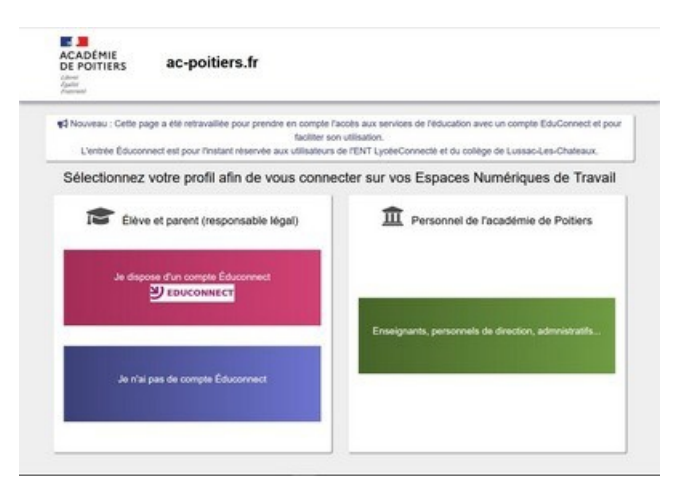

**2 - Cliquez sur "Je dispose d'un compte Educonnect".**

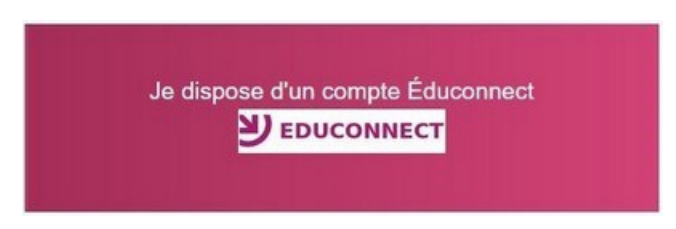

3 - Sur la page de connexion EduConnect, saisissez l'identifiant et le mot de passe associés à votre compte

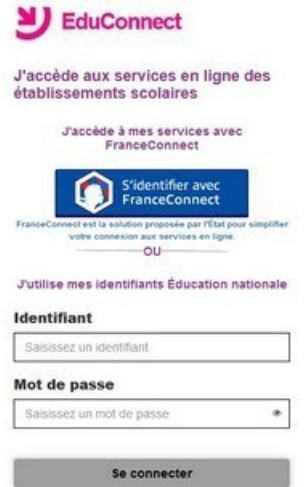

**4 - Vous êtes redirigé dans l'ENT de l'établissement. Si vous avez plusieurs enfants dans différents établissements, il vous sera demandé de choisir un établissement.**

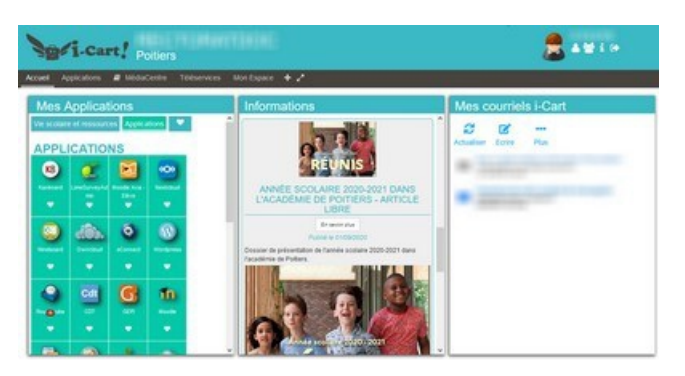

Le document ci-dessus en format pdf :

**[Educonnect](https://etab.ac-poitiers.fr/coll-fcpin-poitiers/sites/coll-fcpin-poitiers/IMG/pdf/educonnect_responsables_legaux_creation-utilisation_2020-2.pdf) - Création et utilisation de son compte (PDF de 718.7 ko)** 

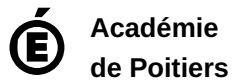

Avertissement : ce document est la reprise au format pdf d'un article proposé sur l'espace pédagogique de l'académie de Poitiers. Il ne peut en aucun cas être proposé au téléchargement ou à la consultation depuis un autre site.